# Express5800/T110k-S (映像アプライアンス) ご使用時の注意事項

この度は弊社製品をお買い上げいただき、誠にありがとうございます。 本製品のご使用において、ご注意いただくことがございます。 誠に恐れ入りますが、ご使用前に下記内容を必ずご一読いただきますようお願い致します。 なお、本書は必要なときにすぐに参照できるよう大切に保管してください。

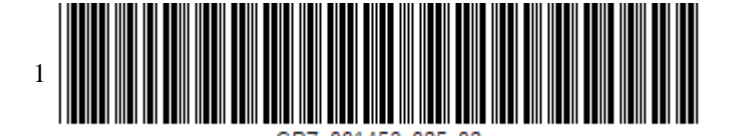

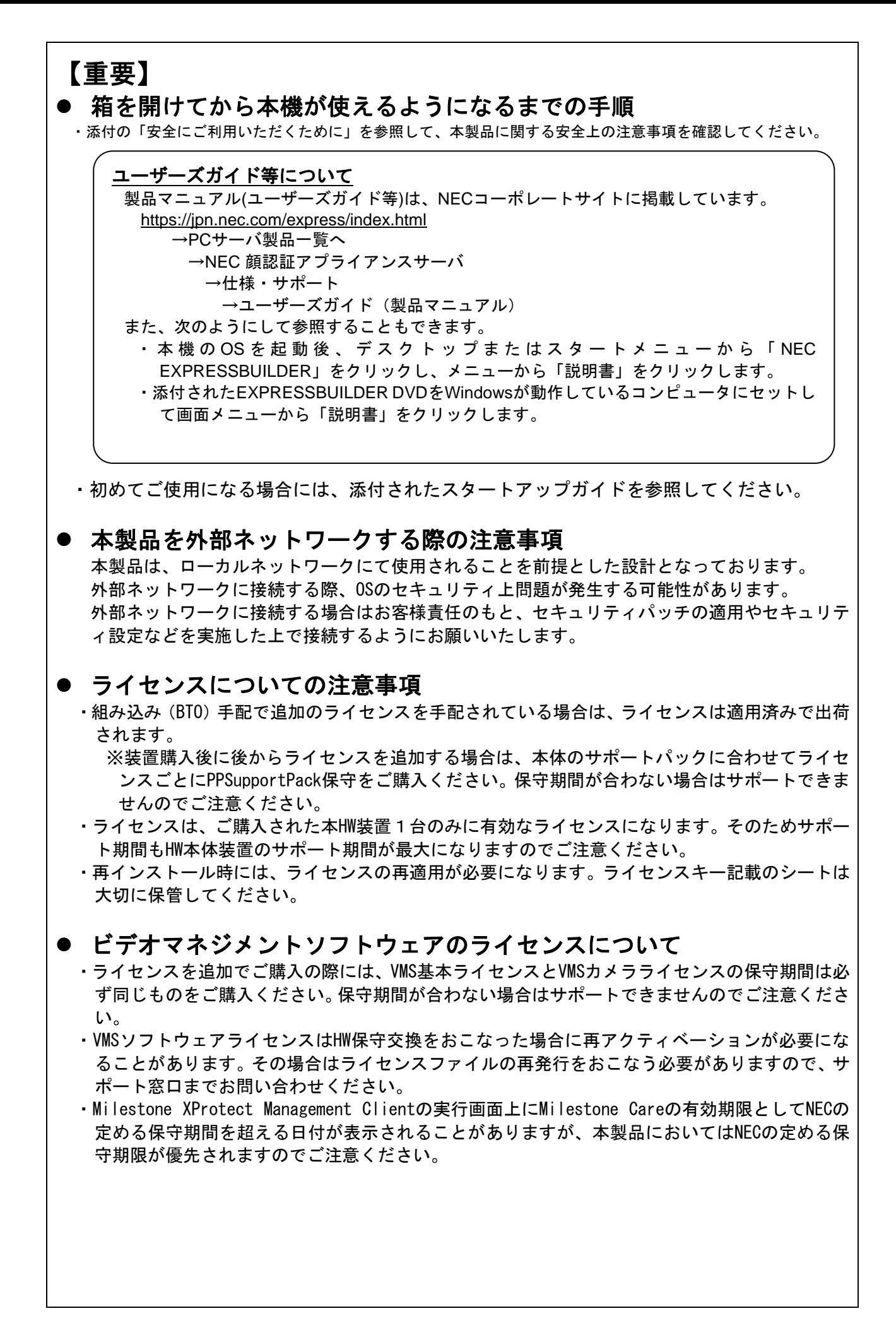

## ⚫ **ESMPRO/ServerManager**をご使用時の注意事項

・本製品にはESMPRO/ServerManagerがあらかじめインストールされています。デフォルトのユー ザ名とパスワードは以下のように設定されています。必要に応じEXPRESSBUILDER内のマニュアル を参照してデフォルト設定から変更をお願いします。

ユーザ名: admin パスワード:edgeserver

## ⚫ 内蔵フラッシュメモリから**EXPRESSBUILDER**を起動する場合の注意 事項

- ・内蔵フラッシュメモリ内のEXPRESSBUILDERを起動する場合は、POST中の画面右下に表示される コードが「B4」の時に<F3>キーを押してください。
- ・オプションのグラフィックスアクセラレータカードが搭載されている場合は、画面表示と同時 に<F3>キーを押してください。
- ・<F3>キーを押した後、次の画面が表示されない場合はEXPRESSBUILDERから起動できていません。

OS installation \*\*\* default \*\*\* Tool menu (Normal mode) Tool menu (Redirection mode)

・本機を再起動して、再度<F3>キーを押してください。

#### ⚫ **Milestone Xprotect**アーカイブ設定の注意事項

・デフォルト設定では録画データの保存先やアーカイブ先にNASなどのネットワークストレージが 設定できません。以下の設定をすることでネットワークストレージに接続可能になります。 ・事前にアーカイブ先のネットワークストレージに共有フォルダを作成しておく必要があります。

■設定手順

- ① 本装置でローカル管理者アカウントを作成します。(Administrator アカウントも可)
- ② ネットワークストレージにて手順①で設定したローカル管理者アカウントと同じユーザー 名、パスワードのローカル管理者アカウントを作成します。
- ③ [スタートメニュー]-[Windows 管理ツール]-[サービス]から、「Milestone XProtect Recording Server」サービスのログオンアカウントを手順②で設定したユーザー名、パスワードに変更 します。
- ④ 「Milestone XProtect Recording Server」サービスを停止します。
- ⑤ タスクトレイから「Milestone XProtect Recording Server」を右クリックし、「Register...」 をクリックします。
- ⑥ 「Register on the management server」のウインドウが表示されるので、そのままOKをク リックします。
- ⑦ 手順②で設定したユーザー名、パスワードを入力し、OKをクリックします。
- ⑧ 「Milestone XProtect Recording Server」サービスを起動します。

# ● 本機をインターネットに接続して使用する場合の注意事項

・本機をインターネットに接続して使用する場合、インストール済みのJava8の更新通知画面が表 示される場合がありますが、最新バージョンへの更新は出来ません。次の設定を実施すると通知 を表示しないようにすることが出来ます。

■設定手順

① コントロールパネルを開き、表示方法を「小さいアイコン」にします。

- ②「Java」をクリックして「Javaコントロール・パネル」を開きます。
- ③ 「更新」タブを開き、「更新を自動的にチェック」のチェックを外します。
- ④ ダイアログが表示されますので「チェックしない」を選択します。
- ⑤ 「適用」をクリックし画面を閉じます。

#### ⚫ インストレーションガイドの注意事項

・インストレーションガイド内の「1章 6.2.4 顔認証システムの機能」の一覧表に間違いがあり ます。正しくは「ソフトウェアガイド 5.2 メインメニュー画面の説明」となりますので、そち らを参照ください。

・インストレーションガイド内の「1章 6.3.3 入退室認証のカメラの設定」の設定手順に間違い があります。正しくは「ソフトウェアガイド 8.4 入退室認証(GC)の設定」となりますので、そ ちらを参照ください。

・インストレーションガイド内の「1章 7.3.1 ストレージのセットアップ」のHDD容量に「3.5inch 6TB HDD搭載」の記載が抜けています。以下の記載となります。

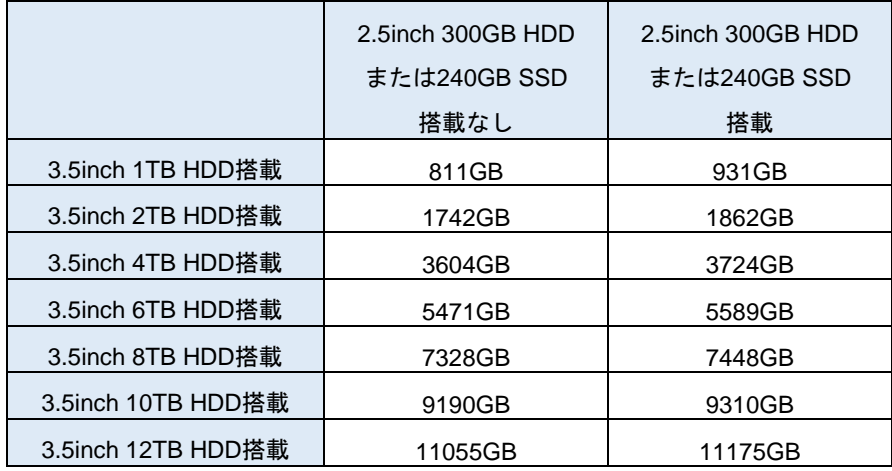

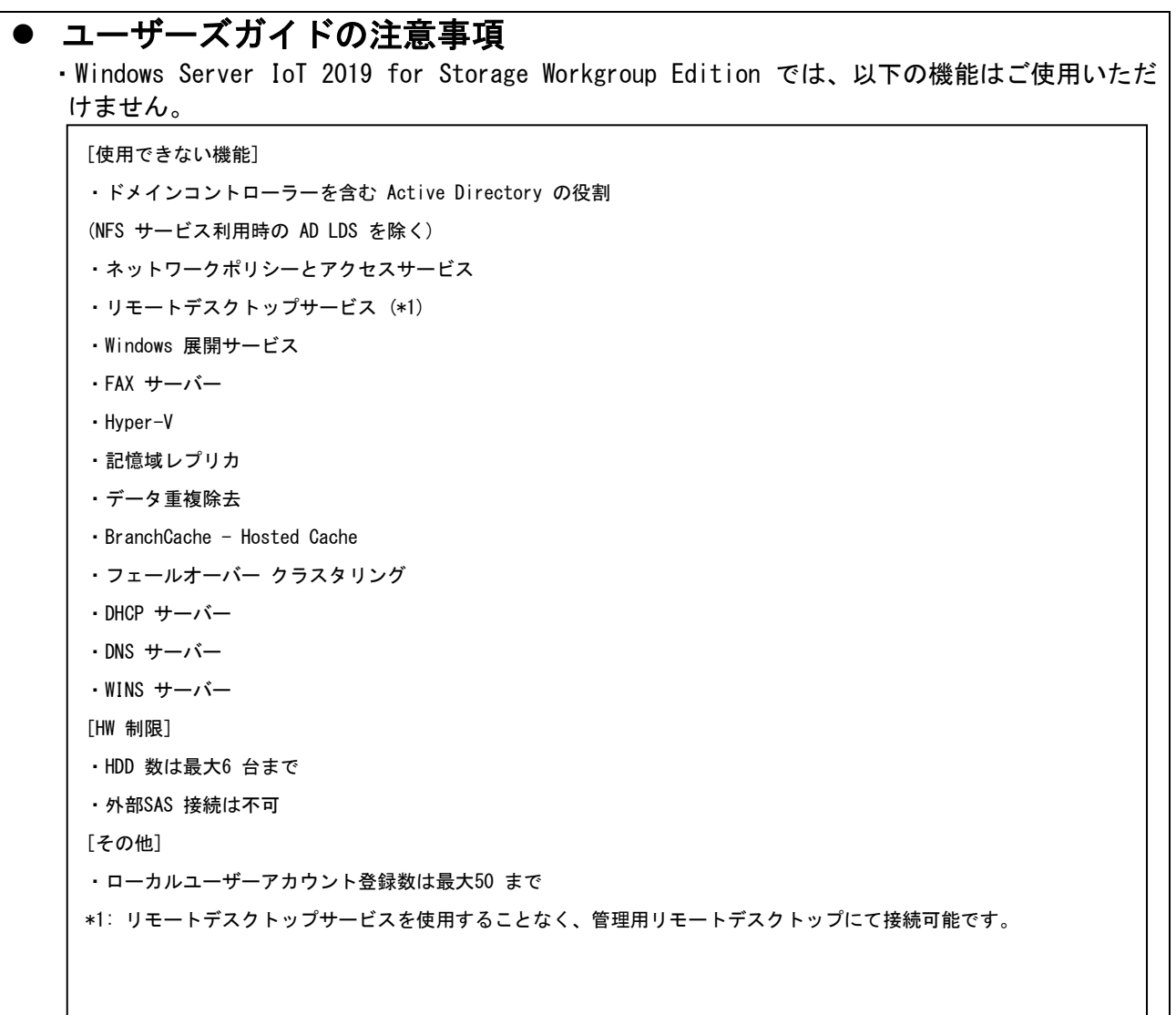

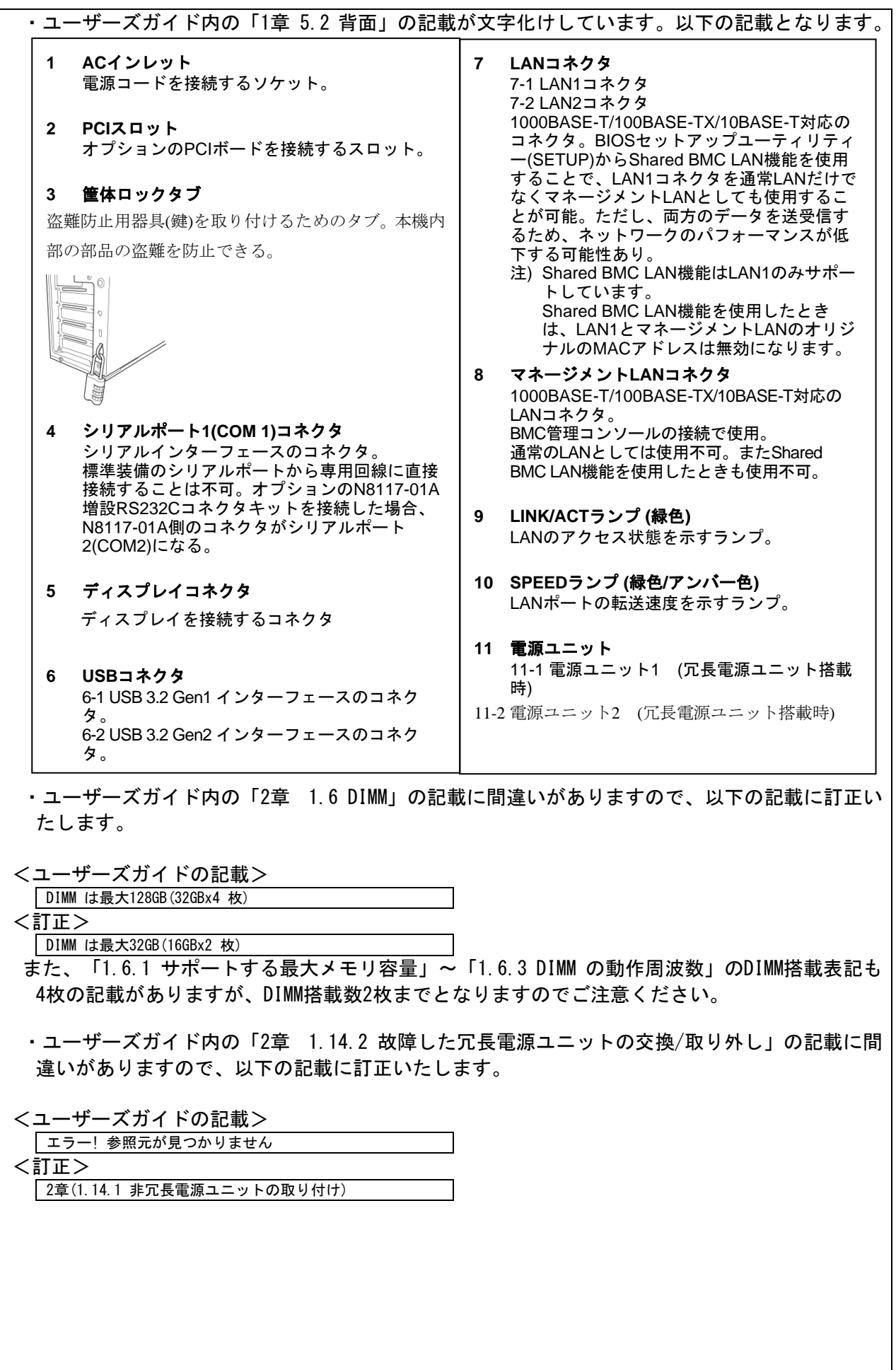

7

#### ■本件に関するお問い合せについて

本書の内容に不明点がありました場合は、下記ファーストコンタクトセンターまでお問い合わせ ください。

お問い合わせ先:ファーストコンタクトセンター TEL :0120-5800-72 受付時間 : 9:00~12:00、13:00~17:00 月曜日~金曜日(祝日・弊社休日を除く) ※番号をお間違えにならないようお確かめのうえお問い合わせください。

#### 商標について

EXPRESSBUILDER、ESMPROは日本電気株式会社の登録商標です。 Milestone XProtectは、Milestone Systemsの登録商標です。 MicrosoftおよびWindows、Windows Serverは米国Microsoft Corporationの米国およびその他の国における登録商標または商標です。 その他、記載の会社名および商品名は各社の商標または登録商標です。

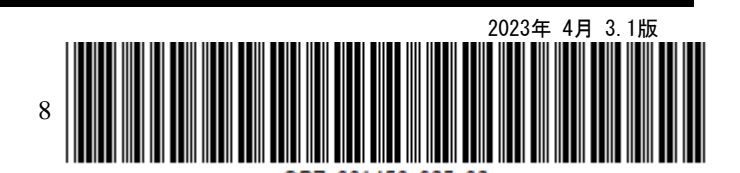